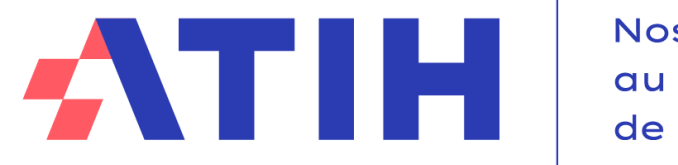

Nos données au service de la Santé

## **FACILITER LE TRAITEMENT DES CHARGES ET DES ETPR**

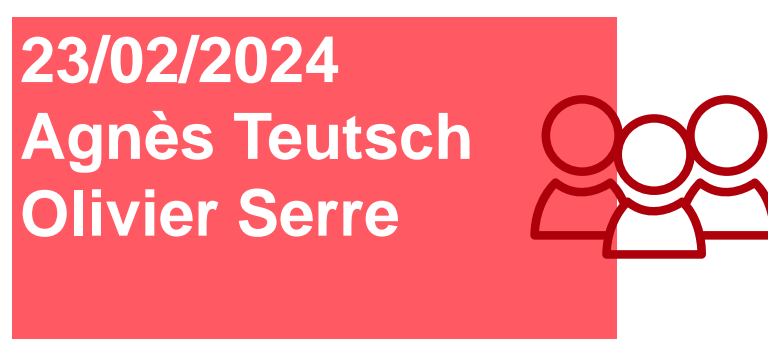

**Service COLLIGE**

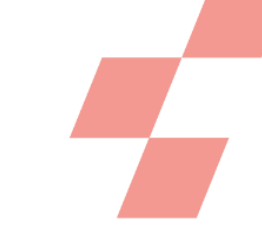

# **Fonctionnement de la conférence**

**Si vous n'entendez pas la visio : vous pouvez nous joindre par téléphone Appelez le 01 70 91 86 46, Code d'accès : 2741 420 0564** 

#### **→ Ces informations sont dans le chat**

**Vos micros sont désactivés mais vous pourrez poser vos questions par écrit via le module questions/réponses (Q&R) (en haut à droite de l'écran)**

Pour y accéder, cliquez sur la flèche afin d'afficher, en bas à droite de l'écran, la boite de dialogue vous permettant d'envoyer vos messages à « L'organisateur et l'animateur »

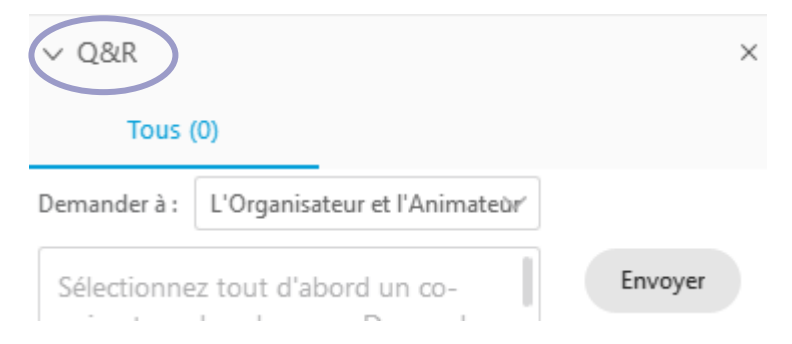

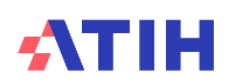

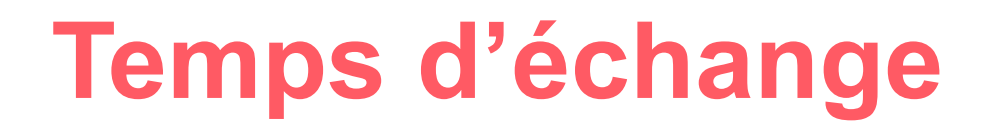

**Les questions écrites dans le Q&R seront énoncées par l'ATIH, et une réponse orale sera apportée, dans la mesure du possible. Plusieurs temps d'échange sont prévus au cours de cette présentation.**

**TEMPS D'ECHANGE**

Cette web conférence est enregistrée. La vidéo sera mise en ligne sur le site de l'ATIH. Les slides de

présentation également.

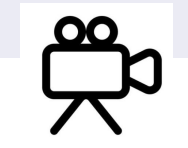

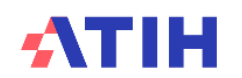

# **Sondage en ligne**

#### **Je suis :**

Établissement - ex-DG/DAF Établissement - ex-OQN/OQN ARS Autre structure

#### **Expérience du RTC**

Débutant dans le RTC (jamais fait ou 1 fois) Plus expérimenté (au moins 2 campagnes) Non concerné

#### **Avez-vous déjà réalisé le TIC au moins une fois complètement ?**

Oui / Non / Non concerné

#### **Actuellement, mon établissement réalise :**

Le RTC uniquement L'ENC uniquement RTC et ENC Je ne sais pas Non concerné

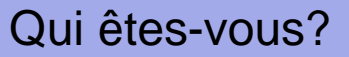

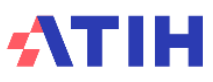

# **Top départ de l'enregistrement**

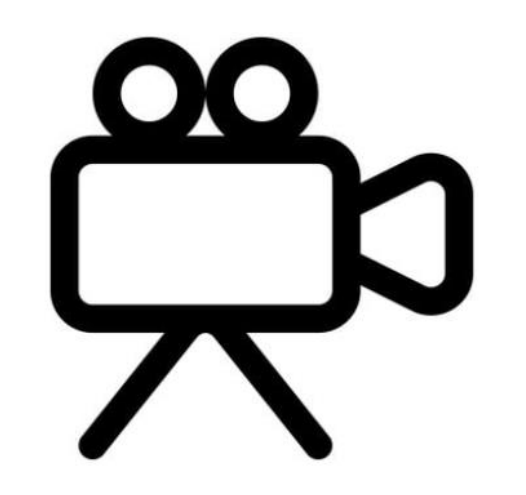

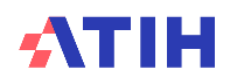

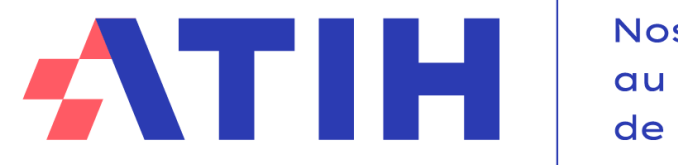

Nos données au service de la Santé

## **FACILITER LE TRAITEMENT DES CHARGES ET DES ETPR**

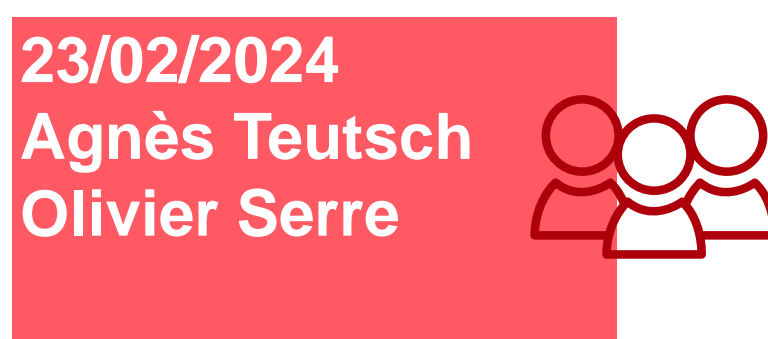

**Service COLLIGE**

# **Plan de la présentation**

**Démarche de l'ATIH pour cette évolution**

**Présentation rapide de l'outil TIC (pour les personnes ne connaissant pas l'outil)**

**Introduire la gestion des ETPR dès le TIC**

**Introduire un contrôle avec le CF dès le TIC**

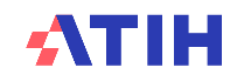

# **DÉMARCHE DE L'ATIH**

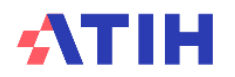

# **Evolution de l'outil TIC**

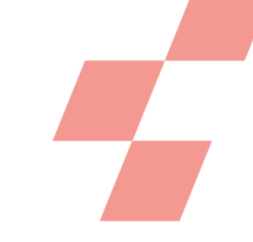

#### **Plusieurs établissements nous signalent des freins sur l'imputation du personnel dans le TIC**

- Constitution d'un groupe de contrôleurs de gestion en novembre 2022
- 4 réunions d'échanges entre nov 2022 et 31 mai 2023
- Dernier échange : 28 juin 2023
- 2 GT RTC de validation : 16 juin et 5 juillet 2023

Isabelle Igonnet et Stéphanie Pemp – CH de Valence Caroline Mege – CH Sud Bugey Sonia Fourquin – CH de Cannes Loïc Le Gall-Guillou– CH de Draguignan Luc Guicheteau – CH Montluçon Bruno Masson – CH Le Mans Eric Auffret – CH Bretagne- Atlantique

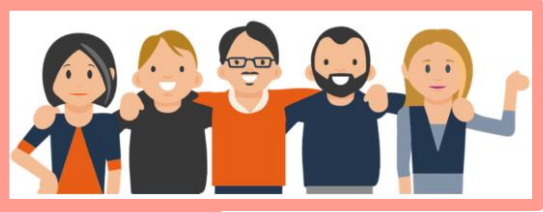

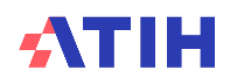

# **Evolution de l'outil TIC**

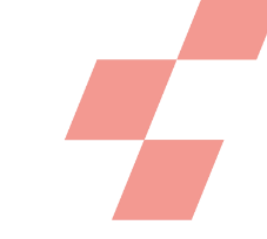

#### **Impact sur la campagne 2022**

• Ouvrir 2 possibilités supplémentaires par rapport à la version précédente

- Le TIC permet désormais de basculer des charges d'une catégorie vers une autre
- Les charges de sage-femme peuvent être isolées dès le TIC

#### ➔**Poursuite des travaux pour la campagne RTC 2023 pour introduire la gestion des ETPR dès le TIC**

➔**Nous vous décrirons la mise à jour de l'outil TIC dans la suite de la présentation**

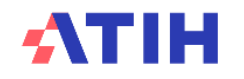

#### **L'ATIH s'attache à faire converger les règles de recueil entre la SAE et le RTC/ENC depuis plusieurs années**

- Un premier fichier de correspondance codes SAE / codes RTC est fourni depuis 2 ans dans un onglet complémentaire au Plan Comptable
- Il restait néanmoins certaines différences entre les 2 recueils

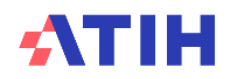

#### **Les différences entre les consignes de la SAE et des recueils RTC/ENC sont :**

Les cadres supérieurs de santé (CSS) étaient à reclasser en PA\_admin dans les recueils RTC/ENC

 Les AMP étaient classées avec les AS et IDE dans la SAE mais étaient à affecter en PA\_soins dans les recueils RTC/ENC

**<sup>6</sup>** Il existait 2 catégories de personnel pour Sage-femmes dans les recueils RTC/ENC : hors PI et docteur juniors et étudiants / PI avec docteur junior et étudiants

 Les étudiants ne sont pas comptabilisés dans la SAE contrairement aux recueils RTC/ENC et également recueillis dans le CF des ES ex-DGF/DAF

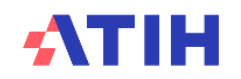

#### **Les consignes pour la campagne RTC 2023 sont :**

- **Les cadres supérieurs restent dans leur catégorie initiale** 
	- Les règles d'affectations sur les sections ne sont pas modifiées.
	- Exemple : un personnel soignant qui participe de façon significative à un projet informatique reste dans les charges PS et sera affecté à la section DSI
- Les AMP ont désormais pour correspondance la catégorie « Personnel soignant » dans les recueils RTC/ENC
- 1 seul poste de charges est retenu pour les SF, en remplacement du détail étudiants et PI

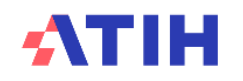

#### **Les consignes pour la campagne RTC 2023 sont (suite) :**

- Comptage des étudiants
	- CF : le nombre d'ETPR étudiants est saisi
	- RTC :
		- *les étudiants PM sont enregistrés dans PI= internes et étudiants*
		- *et les étudiants PNM sont comptabilisé dans chaque catégorie de PNM*
	- SAE : pas de codes pour les étudiants (hors internes et les docteurs juniors). Pas de travaux ATIH
- Traitement des ambulanciers

Les ambulanciers restent :

- dans personnels techniques et ouvriers de la SAE
- avec le code PA\_ouvriers dans les ETPR RTC pour la campagne 2023.

➔ Des travaux complémentaires sont en cours pour les prochaines campagnes.

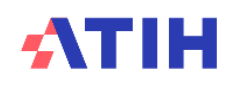

#### **Un nouveau fichier de référence est désormais publié par l'ATIH. Les catégories retenues pour le RTC :**

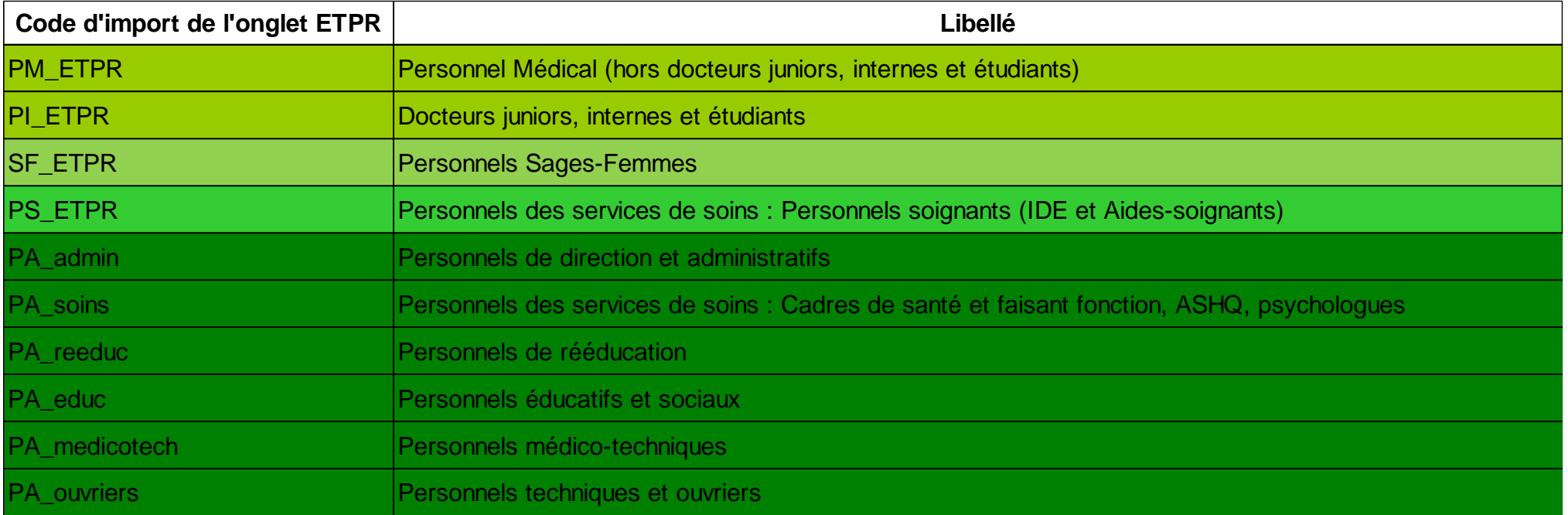

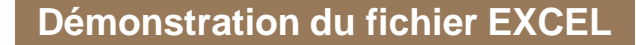

# **PRÉSENTATION DU TIC**

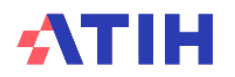

# **Présentation générale de l'outil TIC**

#### **Objectif de l'outil : Faciliter la réalisation du Retraitement Comptable (RTC)**

- L'outil TIC est un module d'aide au remplissage du classeur ARCAnH, qui part des données « brutes », comptables et analytiques de l'établissement.
- Il permet de réaliser directement dans le logiciel ARCAnH, des étapes réalisées habituellement par l'établissement hors du logiciel via plusieurs fichiers Excel
	- Correspondance des comptes de l'établissement avec ceux du RTC
	- Correspondance UF-SA
	- Corrections analytiques pour coller aux règles d'affectation du RTC…

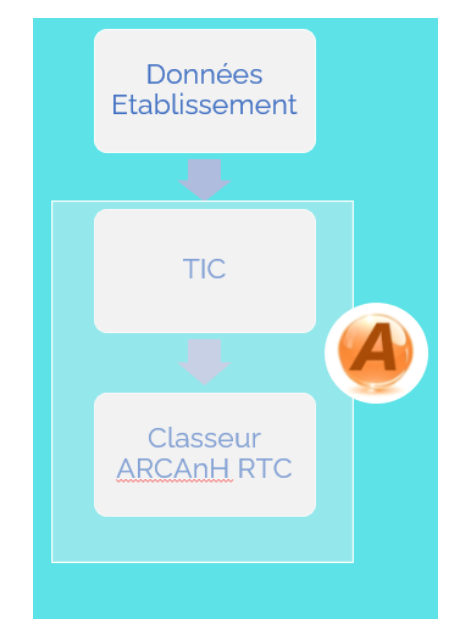

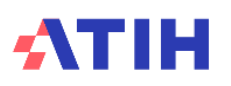

# **Les grands principes de l'outil TIC**

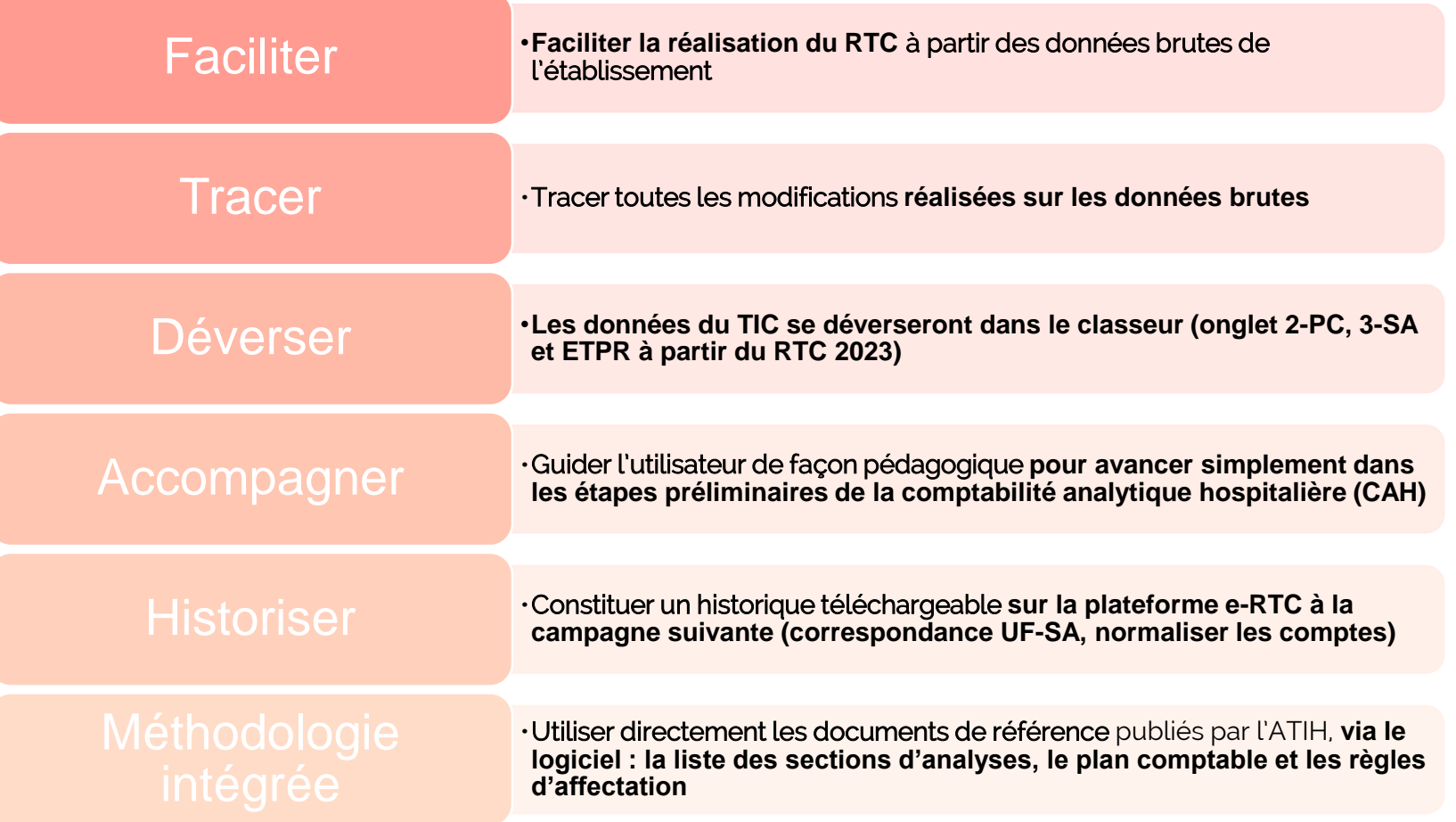

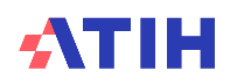

#### **Outil TIC**

# **Etapes à réaliser dans le TIC**

- Paramétrage ARCAnH
- Identification
- Déposer les balances comptables
- Normaliser les comptes
- Réaliser la correspondance UF-SA

Réaliser les retraitements analytiques

Générer le classeur RTC

- Pré-requis: SA déclarées dans ARCAnH  $\bullet$
- Rubrique dédiée pour choisir de réaliser le TIC ou non
- Balance comptable générale & analytique de l'établissement
- Affectation semi-automatique pour chaque compte comptable de l'établissement à un compte analytique du RTC
- Affectation pour chaque UF de l'établissement à une section d'analyse (SA) du RTC
- Application automatique des règles d'affectation du classeur ARCAnH
- Imputation des montants restant à affecter  $\bullet$
- Réalisation de modifications sur les imputations  $\bullet$ par section et/ou par compte
- Déversement dans le classeur RTC dans les onglets 2-PC et 3-SA après contrôles (ETPR à partir du RTC 2023

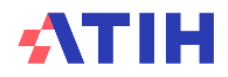

**Fichier EXCEL** d'import possible

# **Comment choisir de faire le TIC ?**

#### **L'écran d'identification comporte une rubrique dédiée pour choisir de réaliser le TIC ou non.**

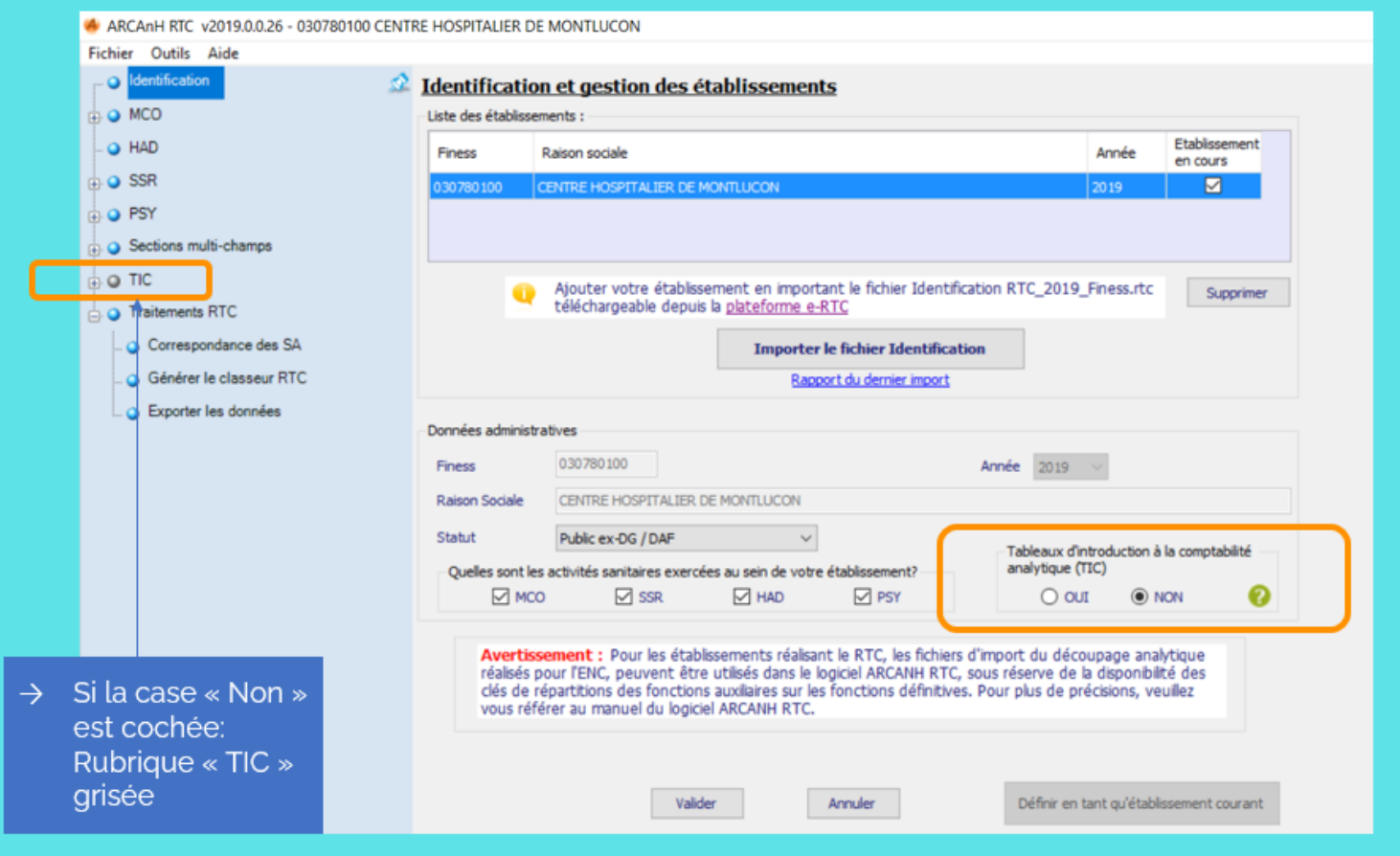

### **Pour aller plus loin…**

**2 présentations : niveau 1 (tutoriel, plus général, avec un exemple simple illustré) et niveau 2 (plus de cas concrets)**

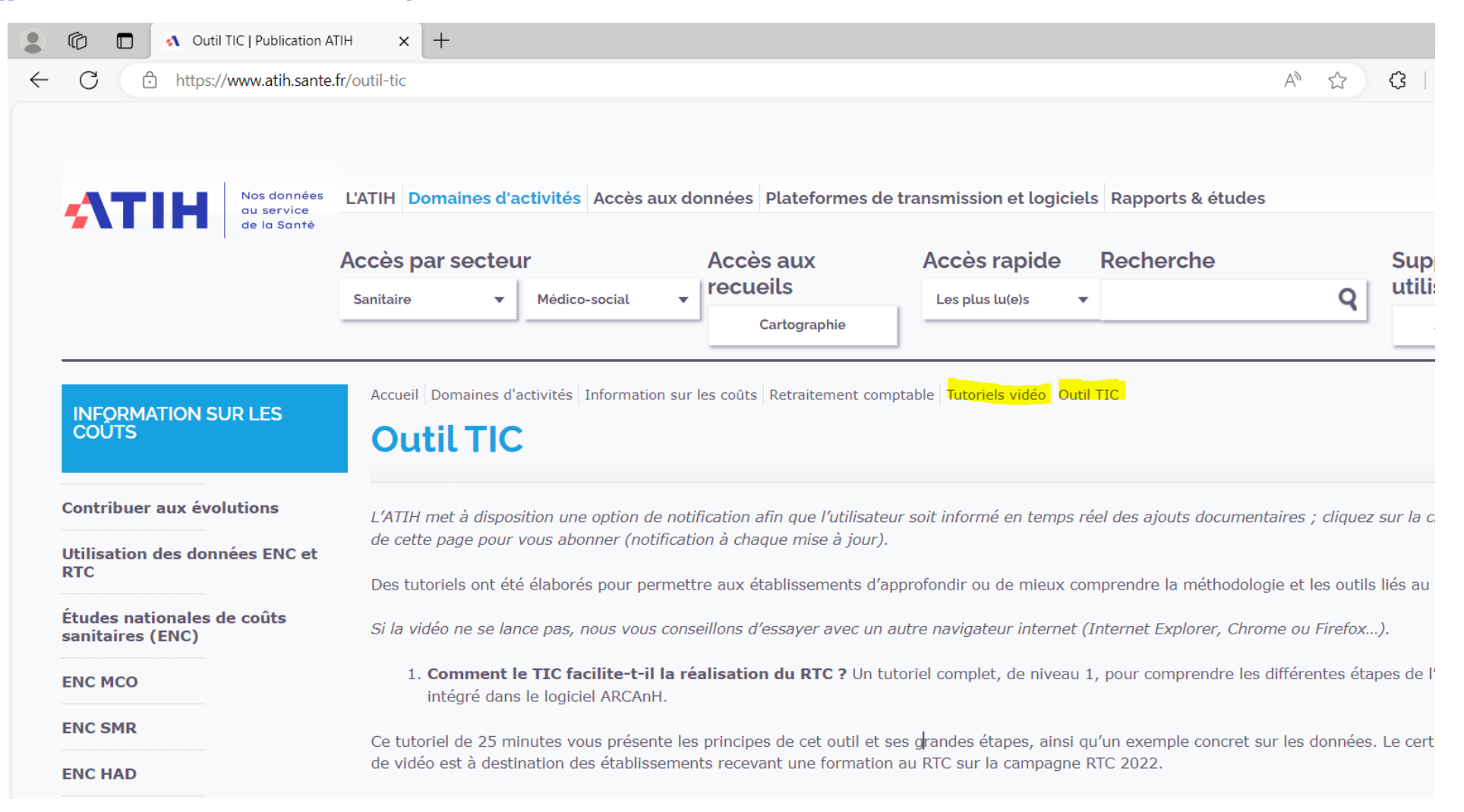

**21**

# **Top de fin de l'enregistrement**

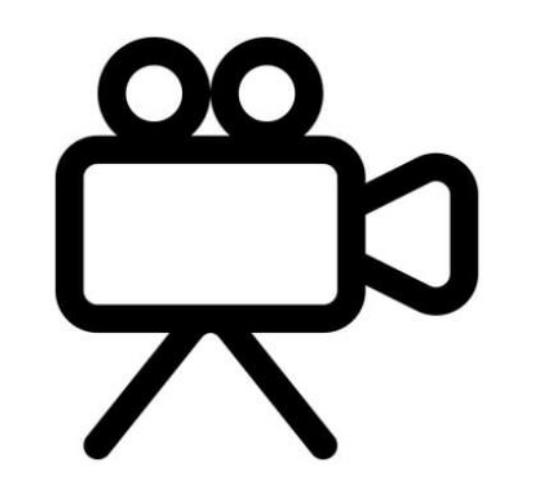

### **TEMPS D'ECHANGE**

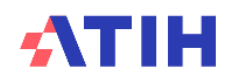

# **Top départ de l'enregistrement**

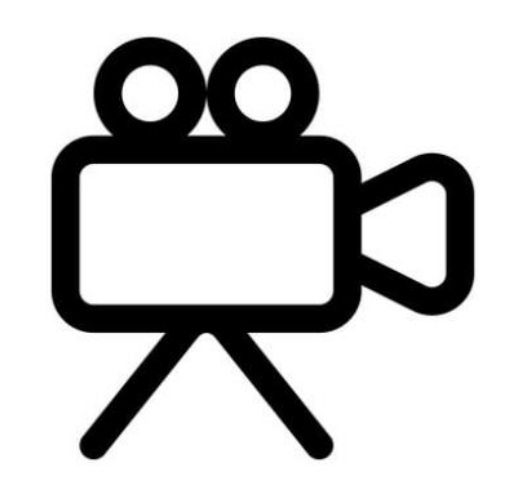

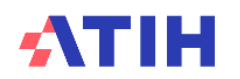

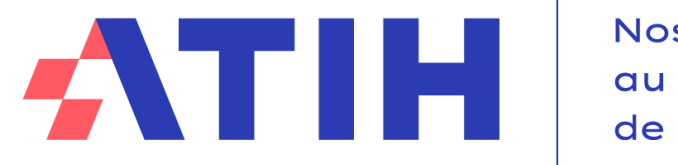

Nos données au service de la Santé

## **FACILITER LE TRAITEMENT DES CHARGES ET DES ETPR**

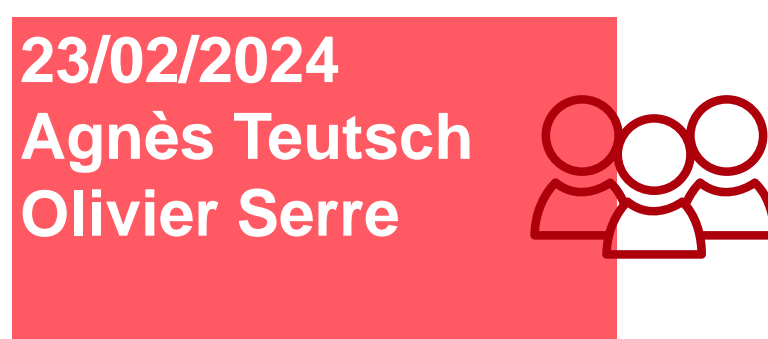

**Service COLLIGE**

### **INTRODUIRE LA GESTION DES ETPR DÈS LE TIC**

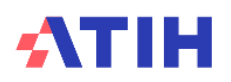

# **Gérer les ETPR dans le TIC**

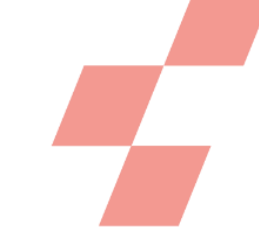

#### **Nouvelle étape méthodologique dans le TIC**

• Ajout de l'étape « Déposer les données ETPR »

#### **Traiter les ETPR en parallèle des charges de personnel**

• L'étape de « Retraitement analytique » intègre l'information des ETPR.

### ➔**Nous allons vous décrire ces 2 nouvelles fonctionnalités**

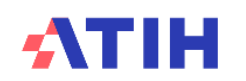

# **Présentation de la nouvelle étape**

### **Visible dans les étapes du TIC**

• Etape facultative

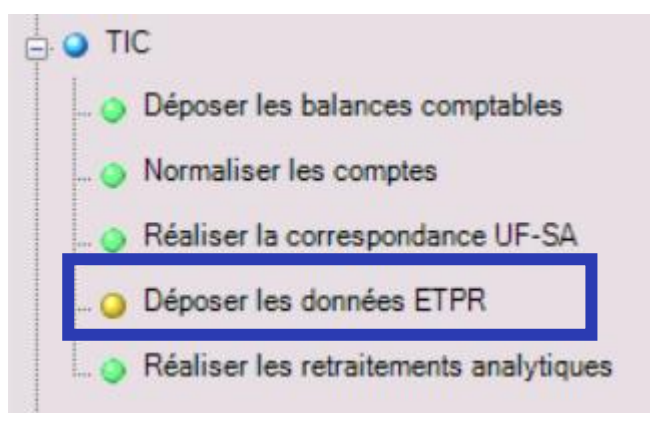

- 2 onglets seront à saisir
	- Onglet 1 : Dépôt de la correspondance grades de l'établissement codes SAE
	- Onglet 2 : L'établissement fournit les ETPR par grade et par UF.
- Les données de cette étape seront reportées dans le nouvel onglet « Retraitement RH »

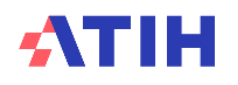

#### **Etape : Déposer les données ETPR**

# **Onglet : déposer la correspondance grade de l'établissement – code SAE**

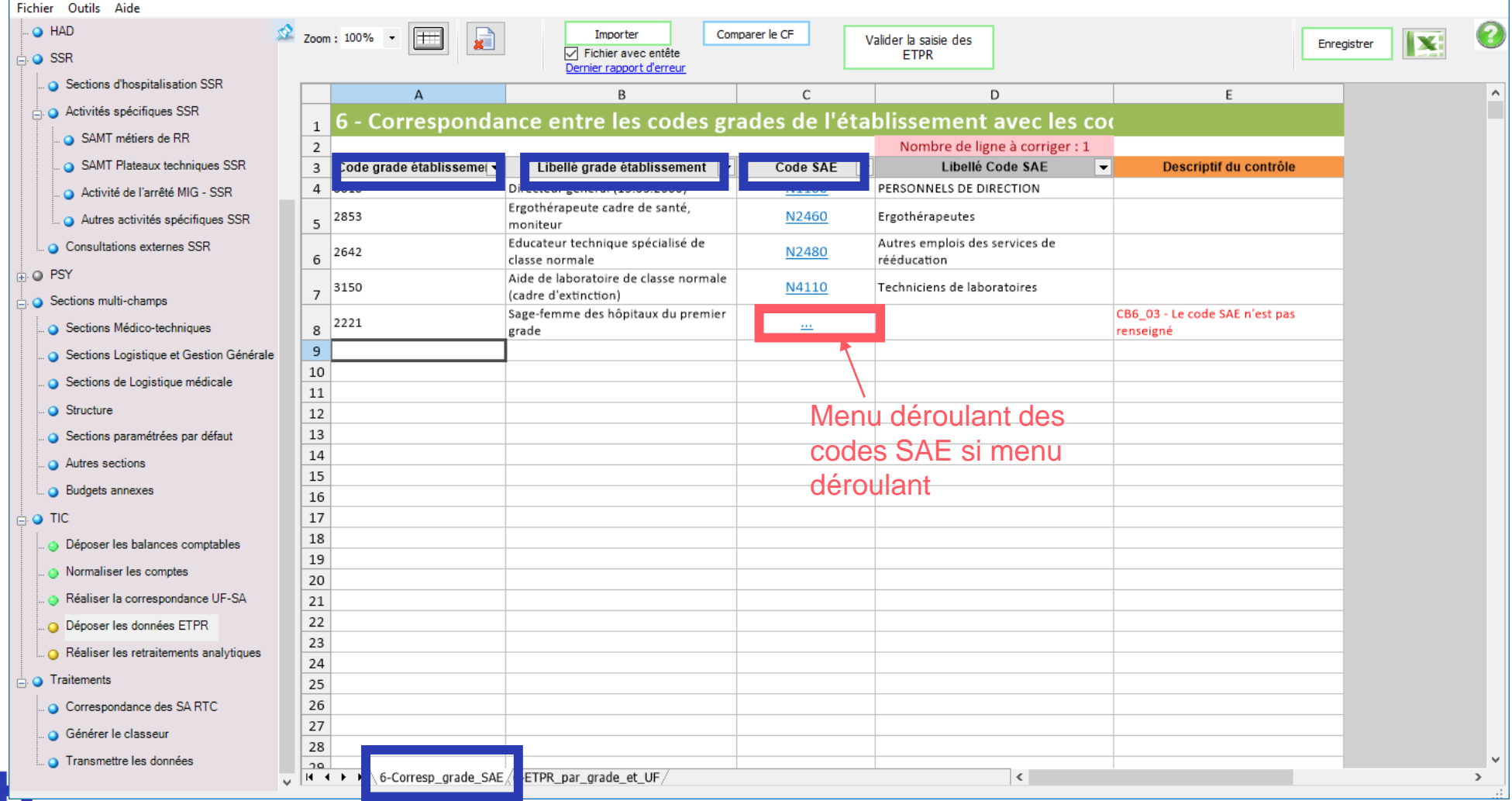

#### **Etape : Déposer les données ETPR**

# **Onglet : déposer le nombre d'ETPR par grade et par UF**

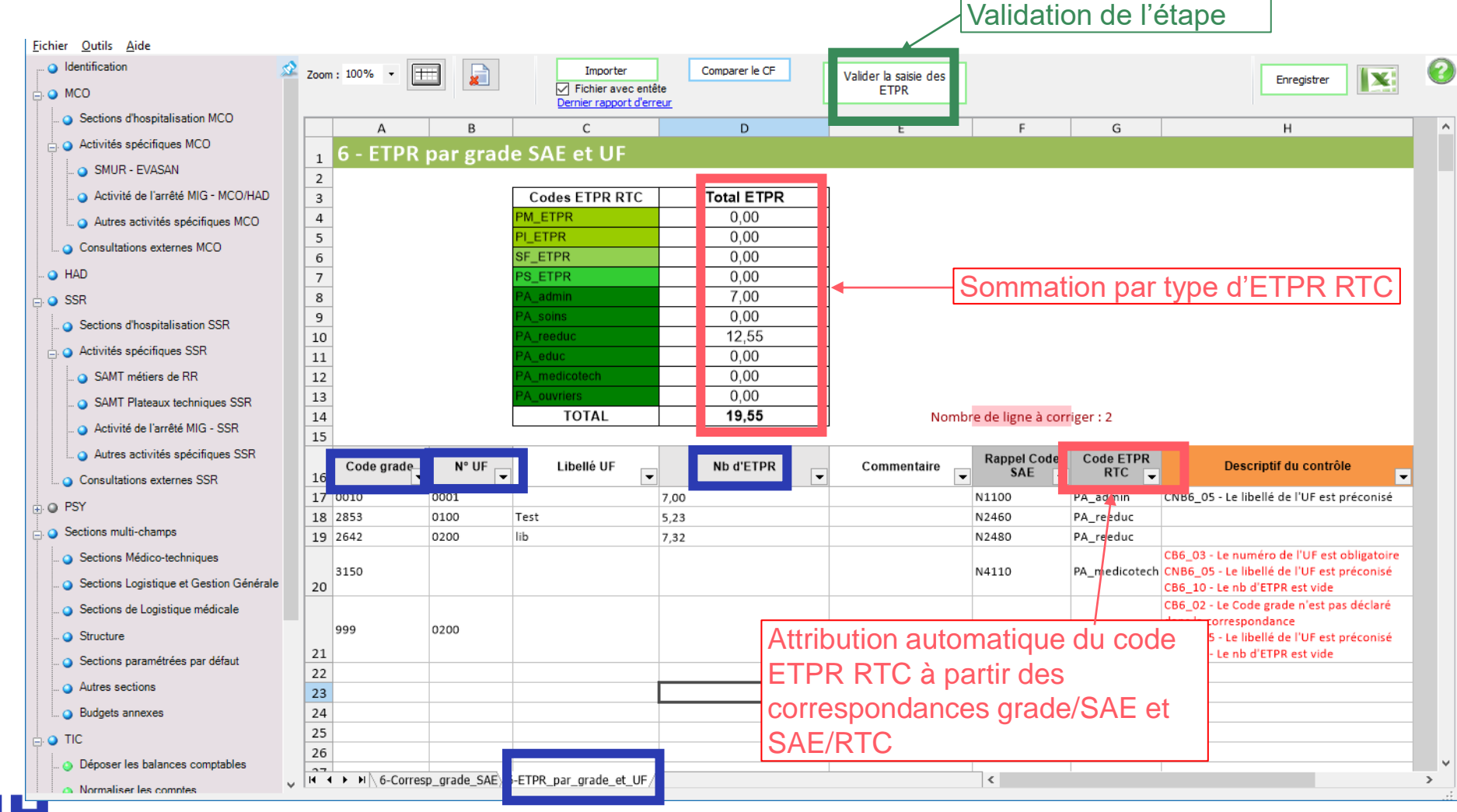

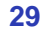

### **TRAITER LES ETPR EN PARALLÈLE DES CHARGES DE PERSONNEL**

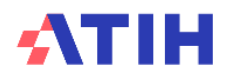

# **Les onglets « Retraitements »**

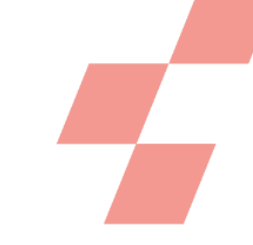

### **L'onglet « Retraitement » se scinde en 2 onglets à partir de la campagne 2023 :**

- Onglet « Retraitement-RH »
	- Cet onglet va afficher :
		- *Les lignes de charges du titre 1*
		- *A chaque ligne « \_REMU » est associée la ligne ETPR correspondante.*
		- *Il sera possible d'ajouter des lignes « MODIF » pour chaque ligne ETPR, à l'instar des postes de charges.*
	- En bas d'onglet :
		- *Un bloc en lecture seule affichant le total des charges, le total des ETPR et les coûts moyens par ETPR pour chacune des SA.*
		- *Ce calcul est identique à celui de l'onglet ETPR.*
- Onglet « Retraitement-hors RH »
	- L'onglet traite des comptes qui ne sont pas dans l'onglet « Retraitement RH ».
	- Son fonctionnement est similaire au fonctionnement actuel.

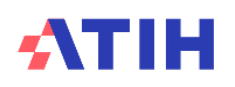

# **Les onglets « Retraitements »**

#### **Le tableau des coûts d'ETPR dès le TIC**

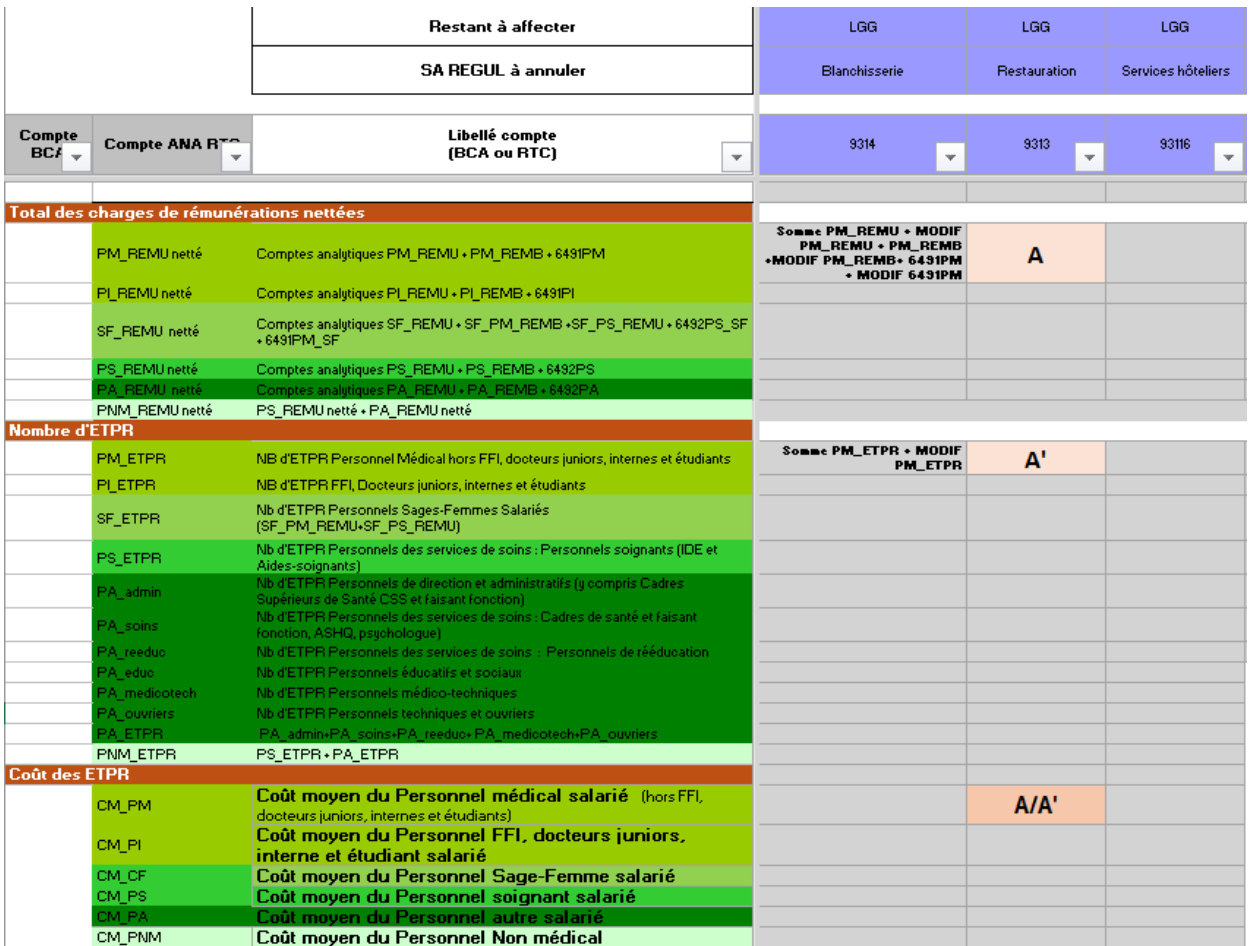

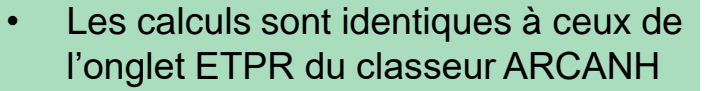

- Prise en compte des remboursements sur rémunération
- Affichage un coût PNM tout confondu
- Affichage d'un code couleur si le coût d'ETPR est en dehors de seuils haut et bas, par catégorie de personnel (sous réserve technique)

### **INTRODUIRE UN CONTRÔLE AVEC LE CF DÈS LE TIC**

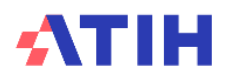

### **Constat actuel Aujourd'hui, si on fait le TIC, le contrôle CF se fait au niveau VALID-RTC**

- Contrôle trop tardif
- S'il y a des écarts, il faut revenir dans les étapes du TIC et corriger ses écarts de balance mais aussi en analytique

**Souhait des établissements de faire un contrôle plus en amonts dans le TIC**

#### **A noter : Si on ne fait pas le TIC, import du CF dans 2-PC possible dans ARCANH**

• Reclassement à réaliser ; l'utilisateur est guidé dans ses retraitements.

**Si on ne fait pas le TIC et si on n'importe pas le CF, le contrôle avec le CF, se fait sur VALID\_RTC** ➔ **pas de changement prévu sur ce point** ATIH **34**

# **Si l'établissement réalise le TIC (1/4)**

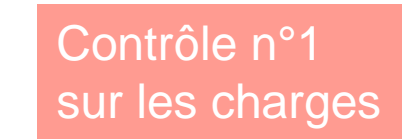

**Ajout d'un bouton « Comparer le CF » dans l'étape « Déposer les balances comptables » : l'établissement dépose son fichier CF et un rapport est produit sur la cohérence des totaux**

• Contrôle facultatif

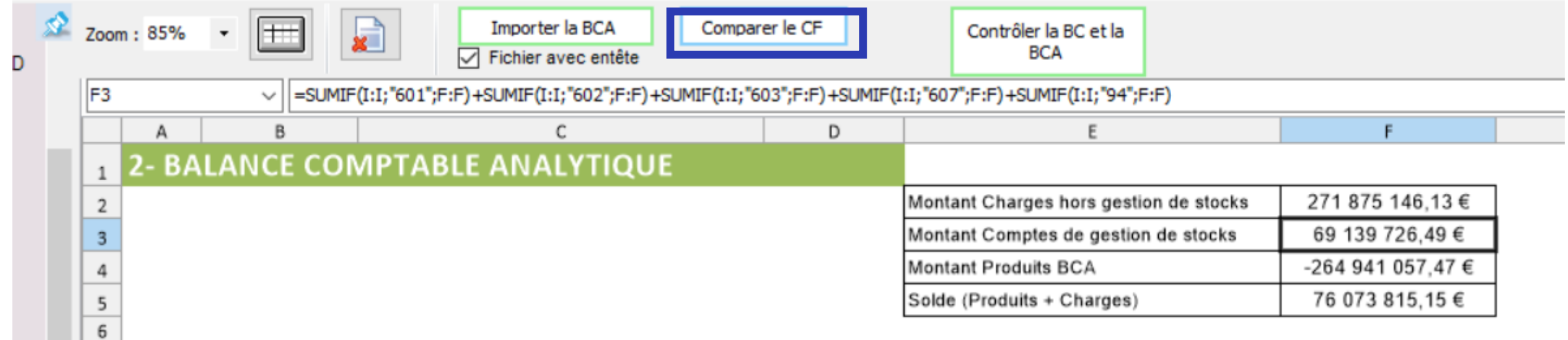

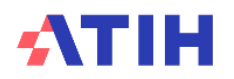

**Contrôle avec le CF**

# **Si l'établissement réalise le TIC (2/4)**

Contrôle n°1 sur les charges

**En cliquant sur « Comparer le CF », l'établissement est invité à charger son fichier CDB du CF. Un rapport est ensuite produit sous la forme suivante :**

**Comparaison des comptes de charges entre RTC et CF**

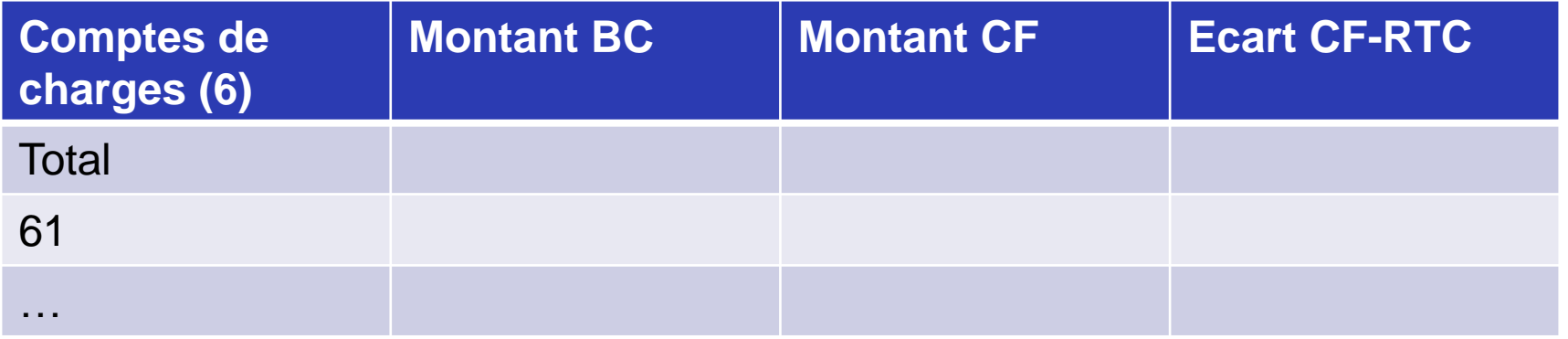

**Comparaison des comptes de produits entre RTC et CF**

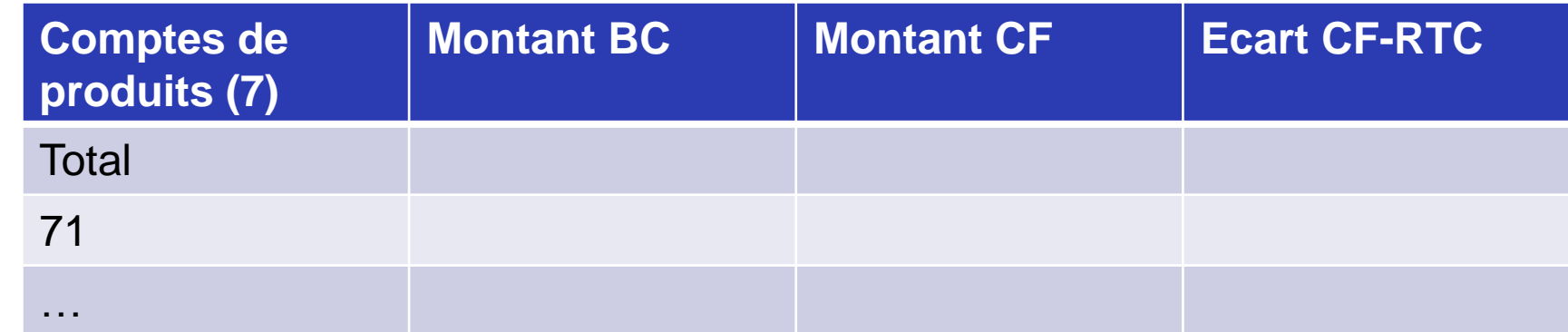

**Contrôle avec le CF**

# **Si l'établissement réalise le TIC (3/4)**

Contrôle n°2 sur les ETPR

### **Ajout d'un bouton « Comparer le CF » dans l'étape « Déposer les ETPR »**

• Contrôle facultatif

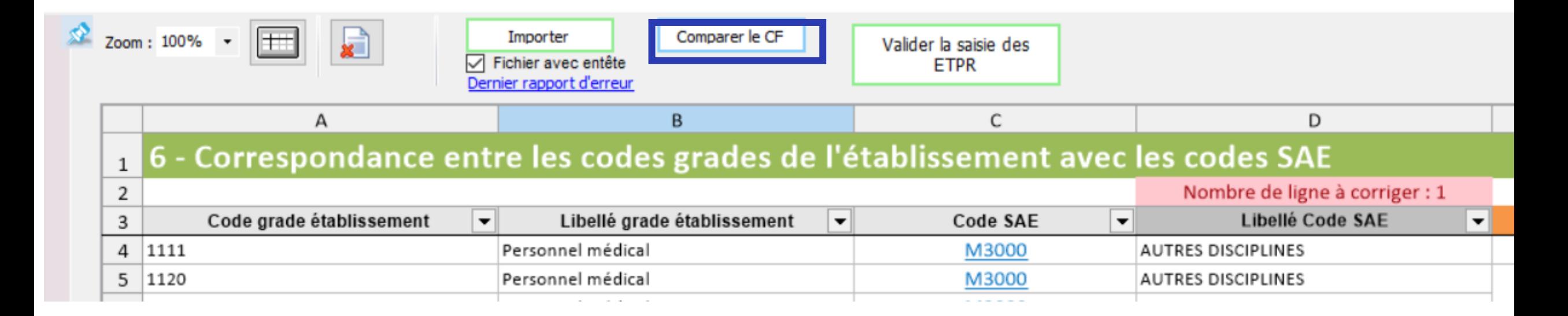

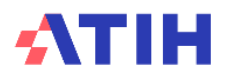

**Contrôle avec le CF**

# **Si l'établissement réalise le TIC (4/4)**

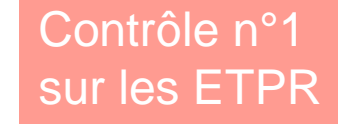

**En cliquant sur « Comparer le CF », l'établissement est invité à charger son fichier CDB du CF. Un rapport est ensuite produit sous la forme suivante :**

**Comparaison du nombre d'ETPR entre RTC et CF**

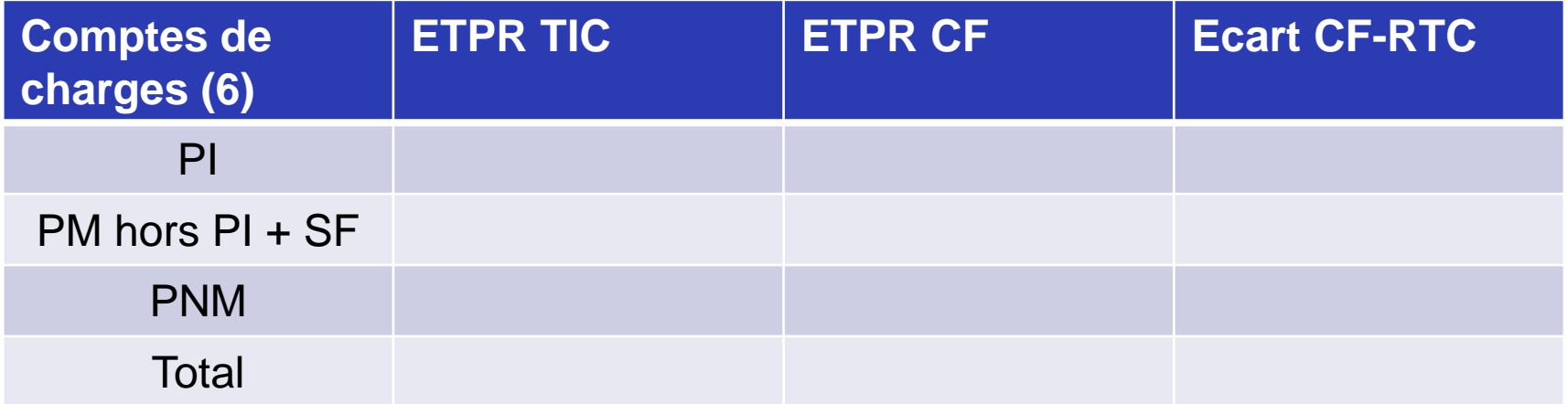

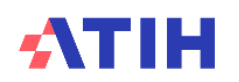

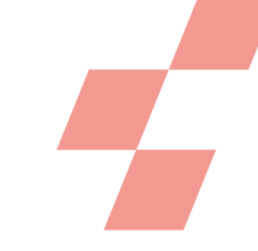

# **Démonstration**

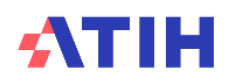

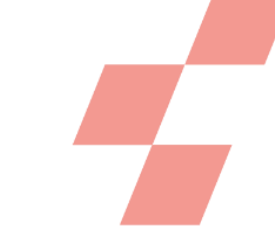

# **Si l'établissement ne réalise pas le TIC**

#### **Bonnes pratiques**

- J'importe le CF dans 2-PC
	- Je dépose mon RTC sur la plateforme eRTC quand mon onglet 2-PC est rempli **avant de réaliser les autres étapes** (les autres onglets pouvant être vides)
		- *Dans VALID-RTC, je vérifie que le total des charges et des produits CF sont identiques avec mon RTC, dans les contrôles fondamentaux*
		- *Dans VALID-RTC, je vérifie que le total des ETPR du CF est identique avec celui de mon RTC, dans les contrôles prioritaires*
		- *Je peux aussi vérifier à ce stade ma correspondance UM-SA pour ne pas avoir à changer mon paramétrage plus tardivement*

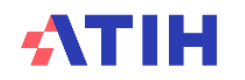

### **Calendrier des outils**

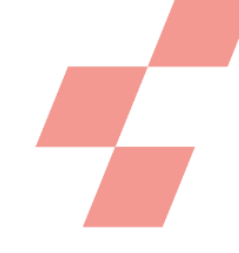

#### **ARCAnH – partie découpage analytique uniquement**

• Début mars 2024

#### **ARCAnH – complet**

• Mi-avril 2024

#### **Mise à disposition de VALID-RTC**

• Mai 2024

**Pour recevoir nos mailings de campagne RTC (2022 ou 2023 à venir), inscrivez-vous sur la plateforme e-RTC, espace « Contacts »**

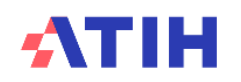

### **En cas de problème sur l'outil TIC**

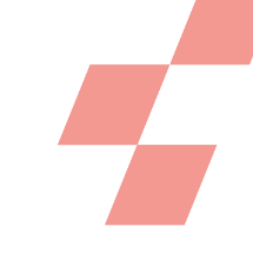

#### **Utiliser AGORA pour toutes vos questions et blocages**

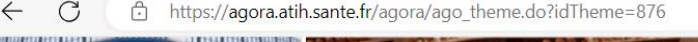

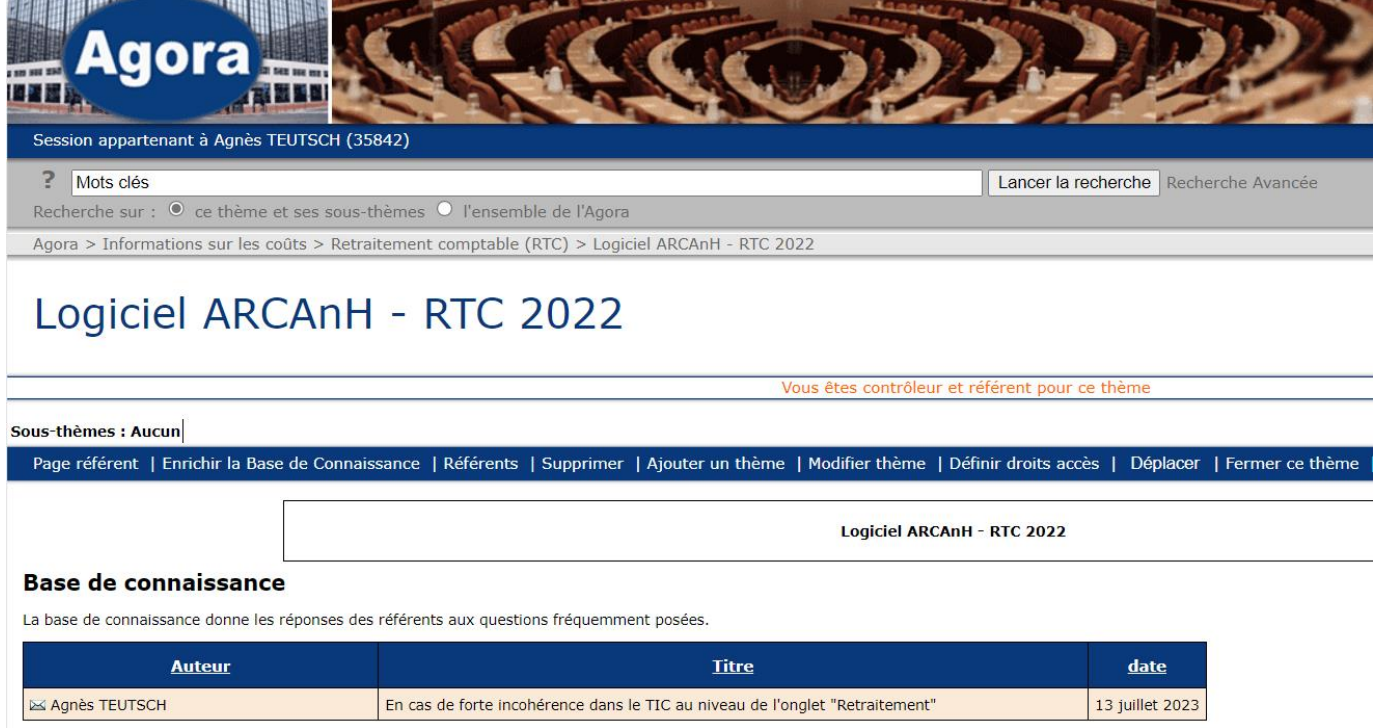

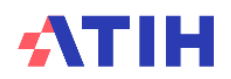

# **Top de fin de l'enregistrement**

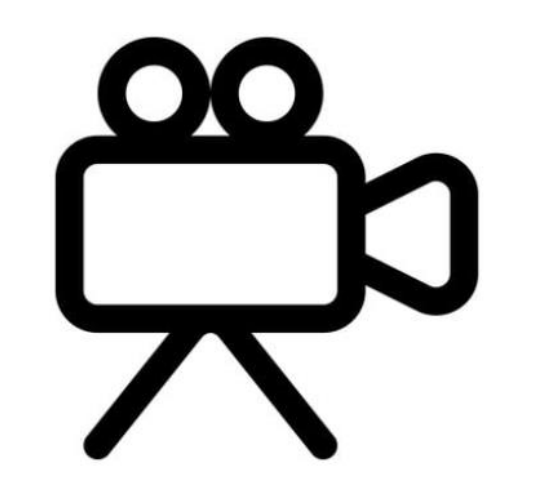

### **TEMPS D'ECHANGE**

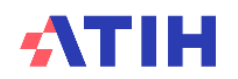

# **Top départ de l'enregistrement**

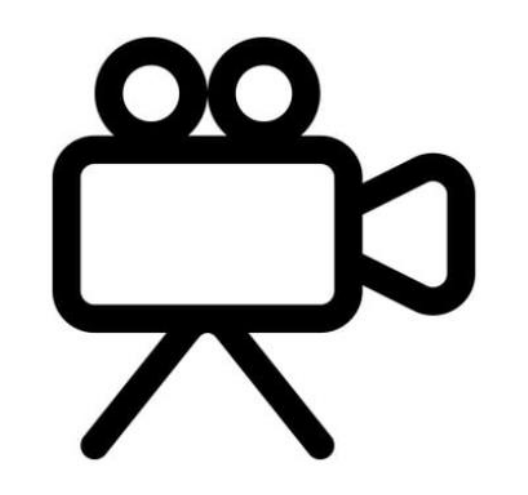

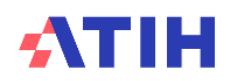

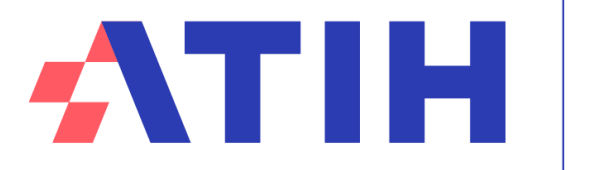

Nos données au service de la Santé

# **MERCI DE VOTRE ATTENTION**